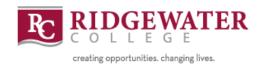

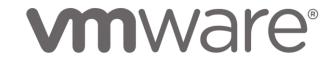

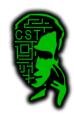

#### **CST VMWare Documentation**

Login to the vSphere Web Client using a web browser by navigating to <a href="https://cstvmware.ridgewater.edu/ui/">https://cstvmware.ridgewater.edu/ui/</a>. Chrome is the best for this, but others will work. You will see a page like this:

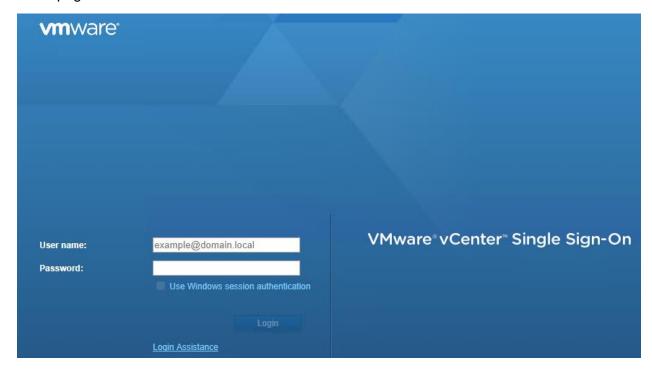

Login with your firstname.lastname and the password you set. If you do not know how your name is formatted, or it isn't working properly, look it up using the password reset site. You have to do all password management through that site. You can get this site address by looking at the "Login Assistance" link.

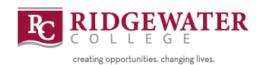

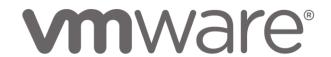

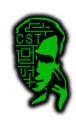

Depending on what you are wanting to do, go to the page listed below:

**Create a VM from a template:** Page 3

Edit a VMs settings after it has been created: Page 9

Create a fresh VM using an ISO file on the server: Page 11

View and use your current VMs: Page 19

Installing OS and VMWare Tools: Page 21

If you are having any questions, please don't hesitate to ask.

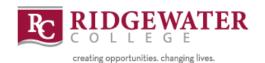

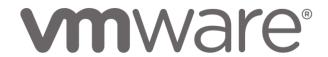

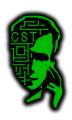

### Create a VM from a Template

A template is a pre-created VM that has been configured and has the Operating System already installed. Only use the template if your instructor tells you to do so as it is a much better learning experience for you to install the operating system yourself. Templates are normally used when time is limited.

First, navigate to VMs and Templates. It is the little icon that looks like paper.

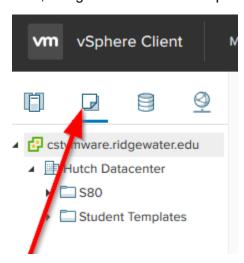

You can also get to it by clicking on Menu and selecting VMs and Templates.

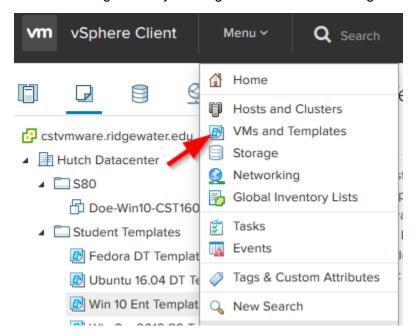

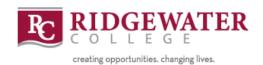

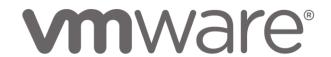

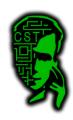

On the left hand side will change to your VMs and template view.

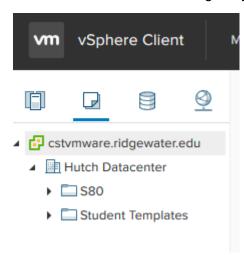

By expanding the different folders, you will see the different virtual machines and templates that you have access to.

The templates that are available to you are listed under the "Student Templates" folder.

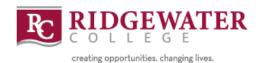

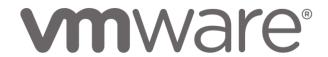

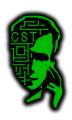

To create a VM from one of these templates, select the template that you would like to create a VM with and right click on it and select "New VM from this template..."

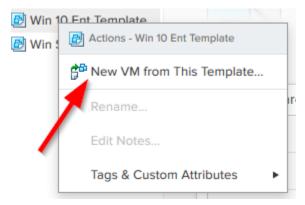

You will be presented with a page like this:

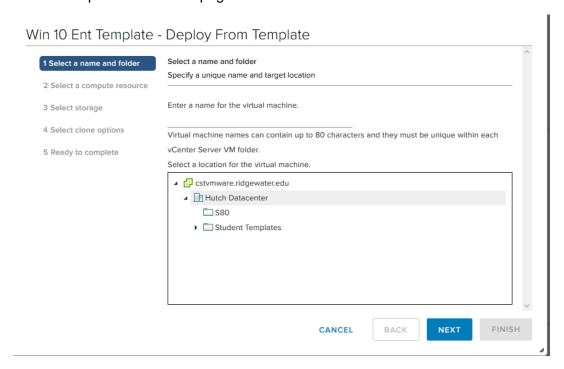

For the name, follow the following format unless your instructor tells you different.

LastName-OS-Class

#### I.E. Doe-Win10-CST1072

This gives both you and the administrators of the system an idea of exactly what it is for.

Select your S# for the folder location. If you don't see it, make sure to expand the section of Hutch Datacenter. Press "NEXT'.

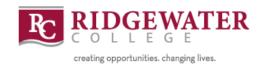

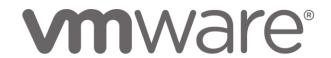

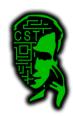

You will be presented with this screen:

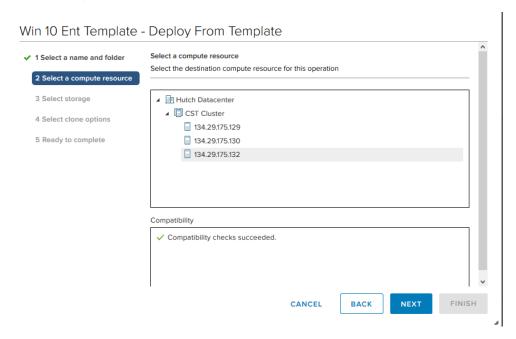

Select an IP address for which host to put it on from the list. Again, if you don't see the host list, make sure you are completely expanded. Click "Next".

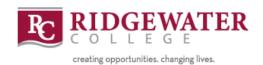

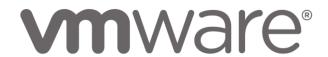

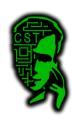

You will then be brought to a datastore selection page.

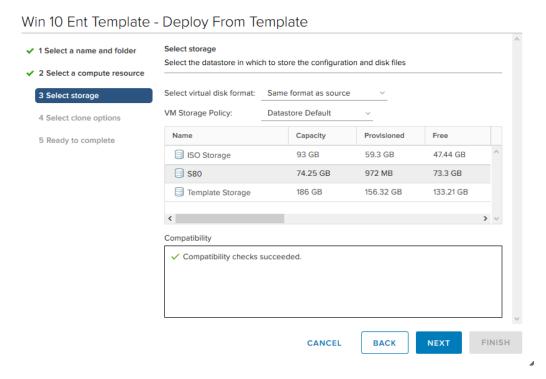

Select your S# from the list and click "NEXT". It is the only one that will let you go forward anyways.

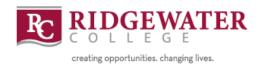

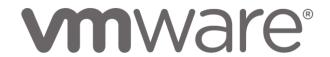

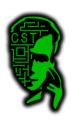

You will then be brought to a select clone options page.

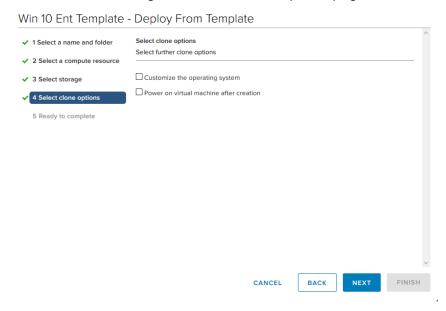

You can select if you want to power it on right away if you want, but otherwise just click "NEXT".

You will then be brought to a summary page. Review the summary and press "FINISH" if you are satisfied with the settings.

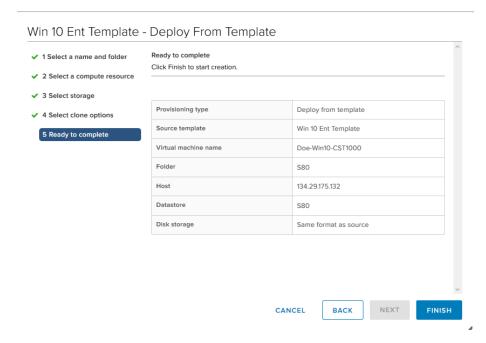

If your VM doesn't create, check the bottom right hand corner of the main page for errors.

When you power up the VM, the default password will be password123\$ for the student account.

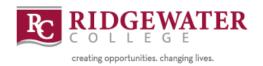

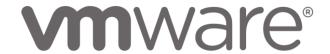

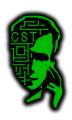

Now we need to connect the VM to our internal student network. To do this, simply right click on the VM you just created from the VM's and Templates list and choose "Edit Settings..."

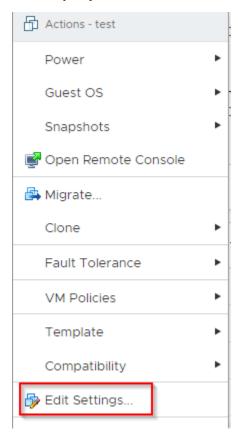

From this window you can edit just about any setting for that virtual machine. To connect your VM to your network, go to Network adapter 1 and click on the drop-down menu for the networks and choose "Browse". It will most likely be selected as "Warzone" right now.

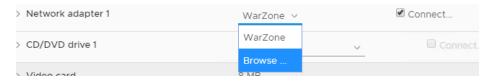

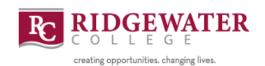

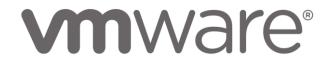

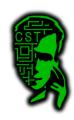

It will then bring up a list of networks that you have access to. Select the network labeled S## Internal unless instructed otherwise by your instructor and press OK.

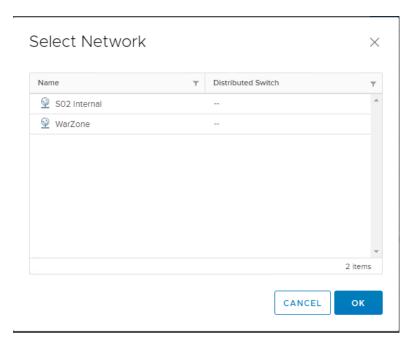

Then go ahead and press OK on the edit settings window to confirm your changes.

There ya go © That is how you create a VM from a template and edit a VM's settings ©

See the "Using your current VMs" for how to access your VMs.

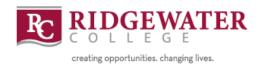

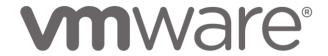

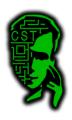

## Create a VM from an ISO

To create a new VM using an ISO file, first ensure you are on the VMs and Templates page. Then, right click on your S# in the folder view and select "New Virtual Machine"

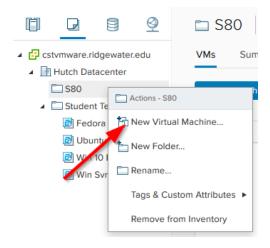

A new window will pop up.

#### New Virtual Machine

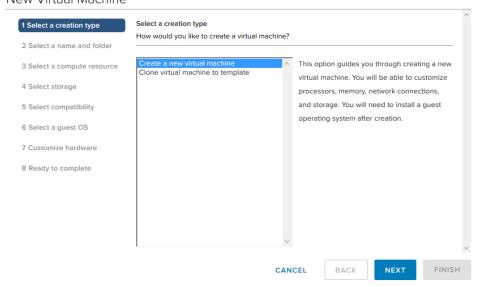

Select Create a new virtual machine and press "Next".

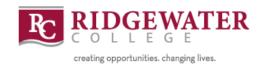

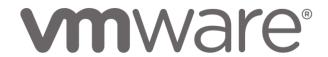

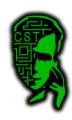

You will then be presented with a page like this:

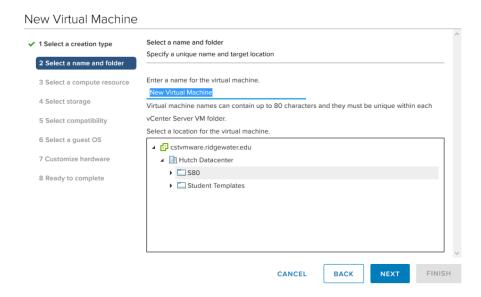

For the name, follow the following format unless your instructor tells you different.

LastName-OS-Class

# I.E. Doe-Win10-CST1072

This gives both you and the administrators of the system an idea of exactly what it is for.

Select your S# for the folder location. If you don't see it, make sure to expand the section of Hutch Datacenter. Press "NEXT'.

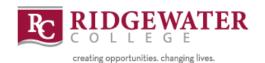

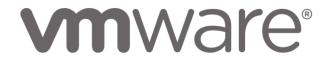

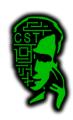

# You will then get to a page like this:

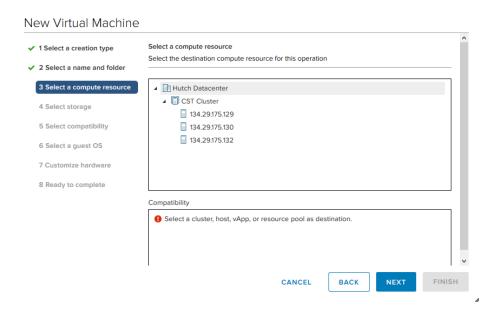

Select an IP address for which host to put it on from the list. Again, if you don't see the host list, make sure you are completely expanded. Click "Next".

You will then be brought to a datastore selection page.

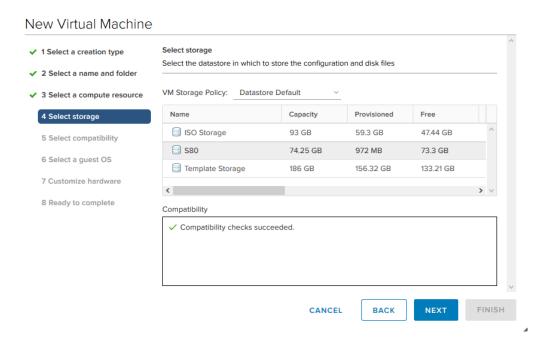

Select the datastore labeled with your S# and press "NEXT"

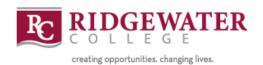

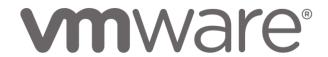

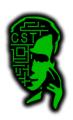

### On this page, just leave the defaults and press "NEXT"

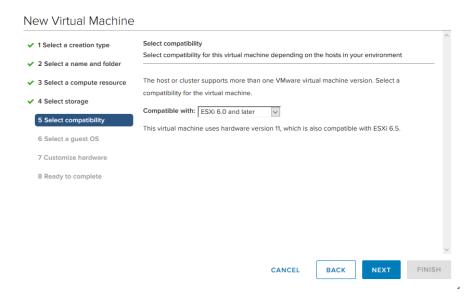

You will then be presented with an OS selection page. Select the OS you will be installing and press "NEXT". The ISOs on the server are generally 64bit.

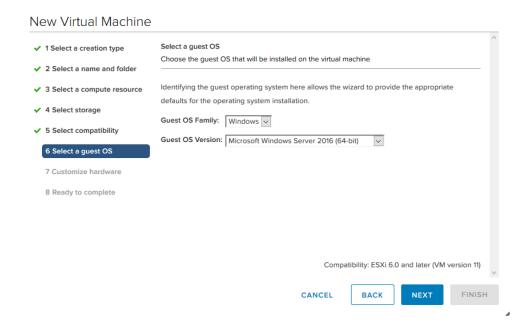

Now comes the very important part, so pay attention and do it exactly as written, unless your instructor specifically tells you otherwise.

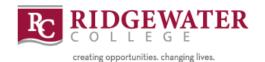

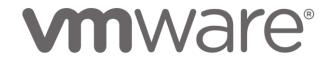

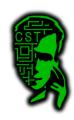

You will be presented with a hardware customization page.

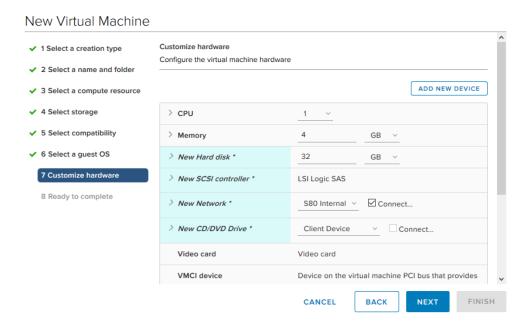

For the CPU and memory, you can generally leave them as they are. Below is a list of recommendations for the different OS's

#### Linux:

CPU: leave at default, if extremely slow, power it down and add another CPU. Should be fine at default.

RAM: move to 2 GB.

#### Windows:

CPU: leave at default, if extremely slow, power it down and add another CPU. Should be fine at default.

RAM: move to 4GB if it isn't at 4 GB.

There are a few things that need to get changed from the defaults. We will discuss those in further detail on the next page.

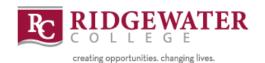

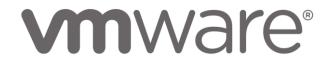

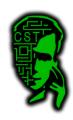

The first one is the hard drive type. We need to change it from Thick Provisioned to Thin Provisioned. This will help conserve your space so you don't run out before you can create all your VMs.

To do this, select the ">" next to where it says "New Hard disk \*"

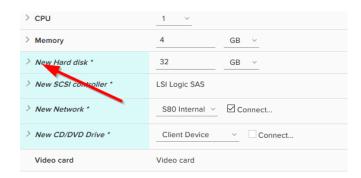

The only setting to change here is the provisioning type.

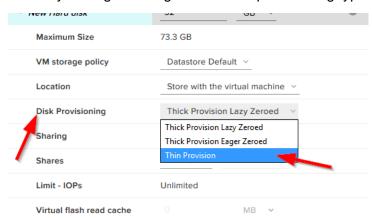

Change it from the default of "Thick Provision Lazy Zeroed" to "Thin Provision"

You will also need to change what network you are connected to. To do this, select the "New Network \*" spot, and choose your network from this list. Ensure that the checkbox that says "Connect..." stays checked.

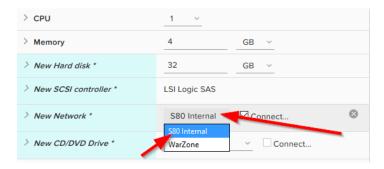

It is now time to pick the ISO to deploy from.

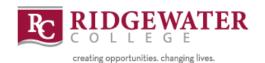

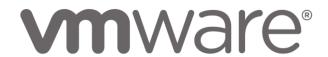

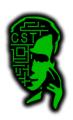

To do this, go to where it says "New CD/DVD Drive \*" and select "Datastore ISO file from the dropdown.

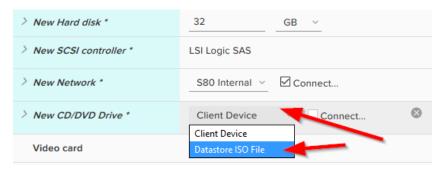

#### You will then get a window like this:

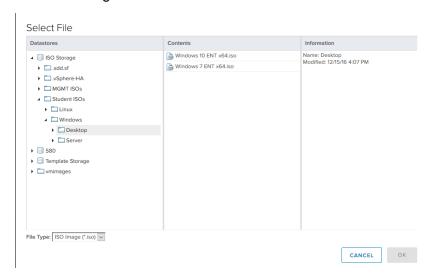

All ISOs that you will need are sitting in ISO Storage → Student ISOs. Then navigate to what you want, select the ISO file and press OK. It will then bring you back to the previous window.

Ensure that the box labeled "Connect..." next to the datastore ISO file is checked.

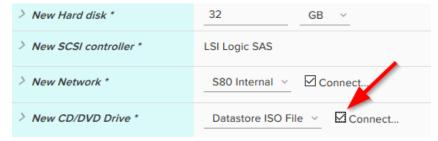

If it is not, you will not be able to boot to it and you must edit the settings and connect it to get it to boot.

When you have made all of the required modifications to the settings, press "NEXT".

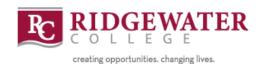

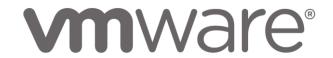

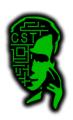

You will then be brought to a summary page.

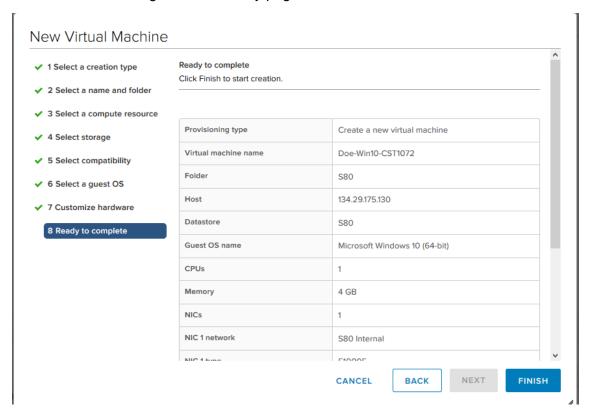

Go through the summary and verify everything is correct. Once you are satisfied with the configuration, press "FINISH".

You have created a VM and set it to boot via the ISO file. You will now have to install the operating system just like normal. If you are unsure of how to do this, you will have to ask your instructor for assistance as installing an operating system varies based on the operating system. An example for windows 8 is included in the <a href="Installing OS and VMWare Tools">Installing OS and VMWare Tools</a> section.

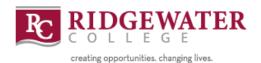

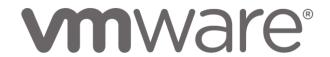

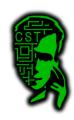

### View and Use your Current VMs

To view your VMs, navigate to the VMs and Templates spot in the web browser. (Remember – This is the paper icon ©)

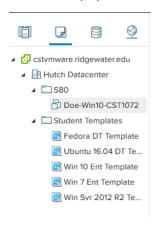

To use your VM, we will have to connect to a console. To do this, click on the VM and on the right side, you will see a summary tab. Select "Launch Remote Console"

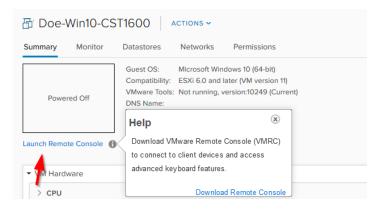

If it doesn't launch, make sure you have the Remote Console program installed on your computer. If you don't or are not sure, you can download it by going to <a href="http://cst.ridgewater.edu/vmware">http://cst.ridgewater.edu/vmware</a> and downloading it there.

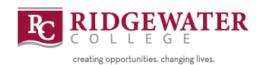

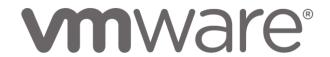

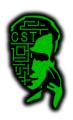

A window similar to the image below will popup. If it doesn't look in your taskbar for the yellow arrow thing.

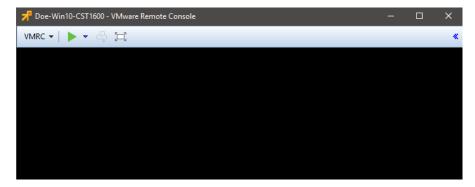

If your VM is not powered on, you will see a green play button in the top bar similar to the picture above. To power it on, simply click on that green play button.

Congrats! That is how you use your VMs

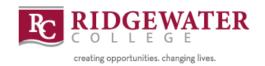

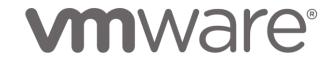

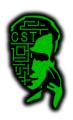

# **Installing the OS and VMWare Tools**

Once you have opened the VM in the console window, you will have to install the OS

Please note that installing the operating is different depending on what OS you are installing. If you have any questions, please ask you instructor for assistance. They don't bite © That hard...

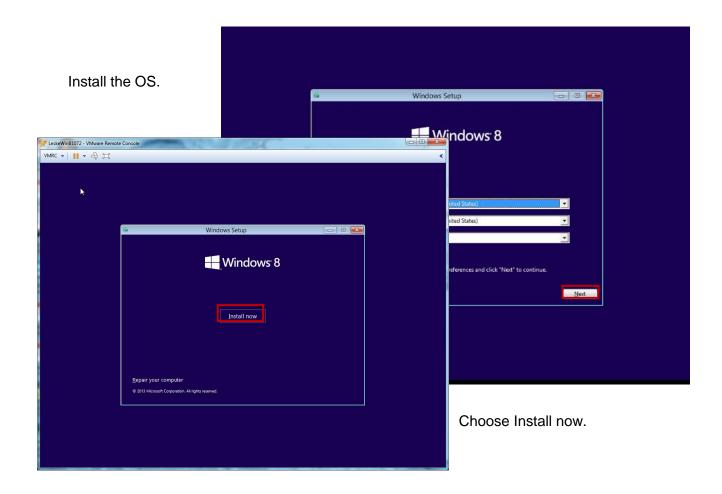

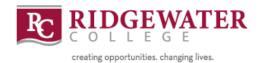

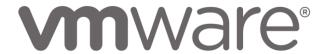

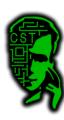

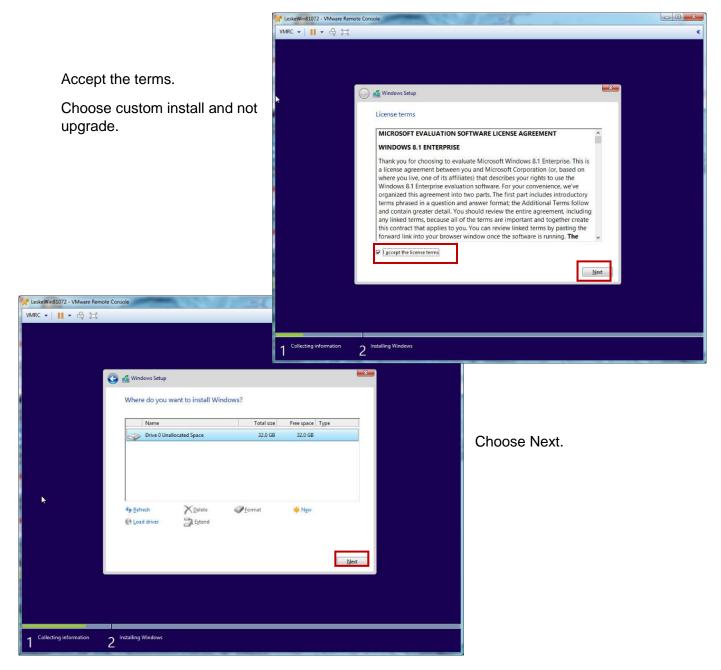

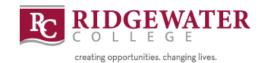

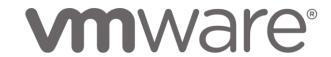

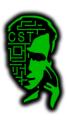

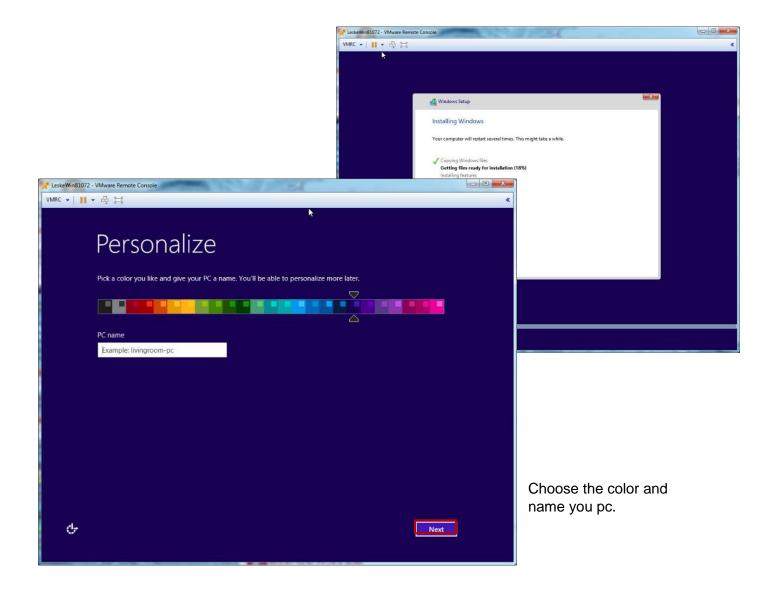

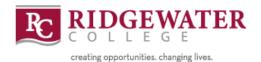

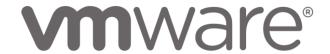

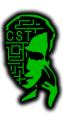

Choose express settings.

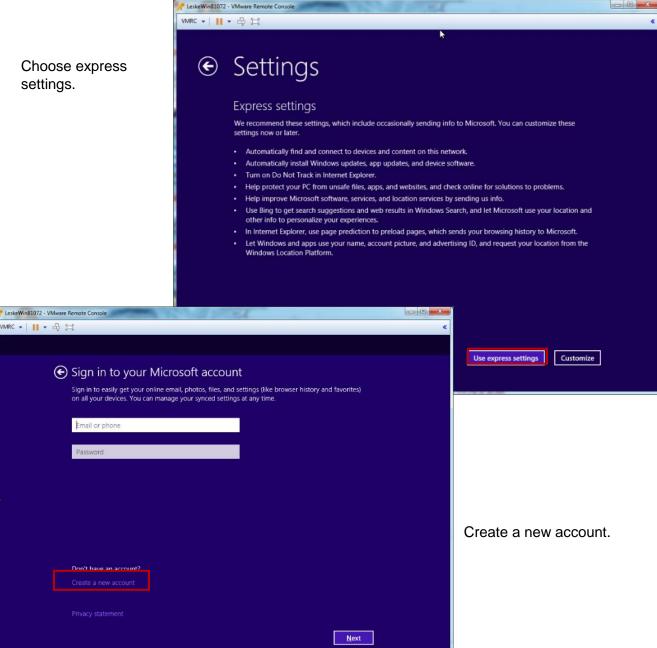

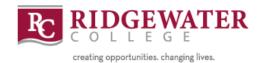

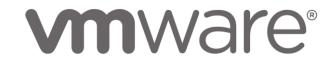

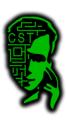

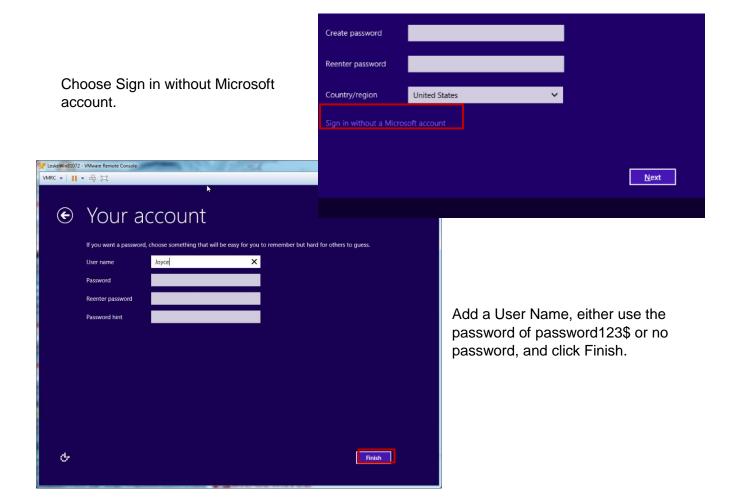

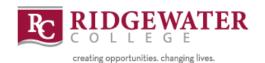

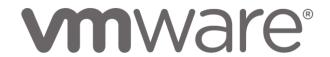

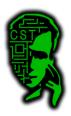

Now your that your OS is installed you will need to install the VMware tools. To do this, open a console to the VM and go up to "VMRC" → "Manage" → "Install VMware Tools..."

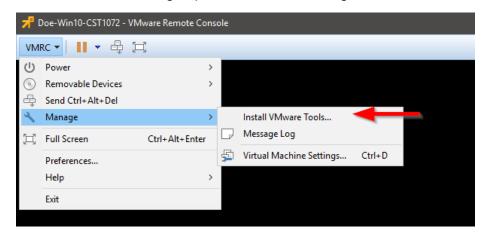

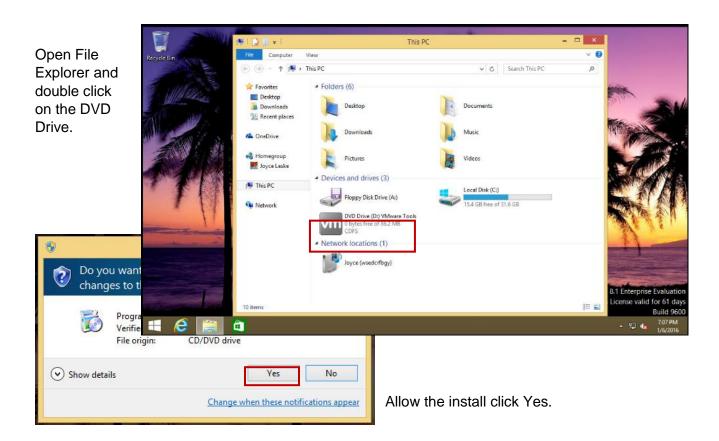

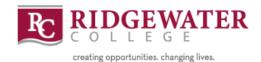

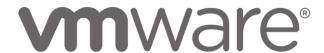

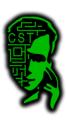

Click Next.

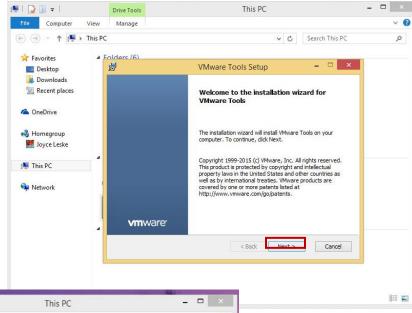

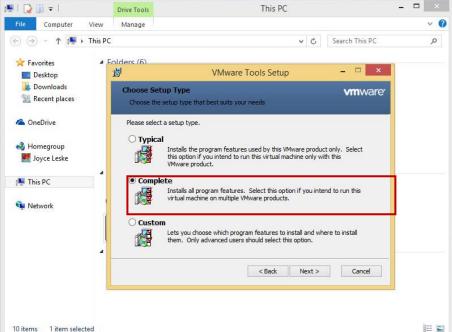

Change to complete and click Next.

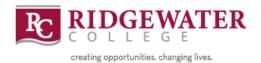

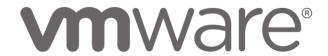

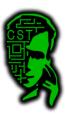

Choose Install.

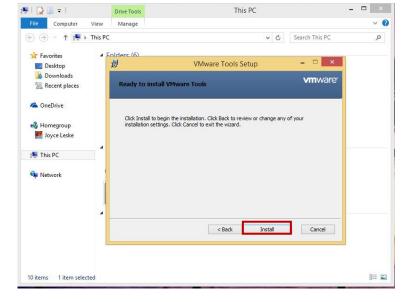

If you get a notification to close any programs, close them and choose OK.

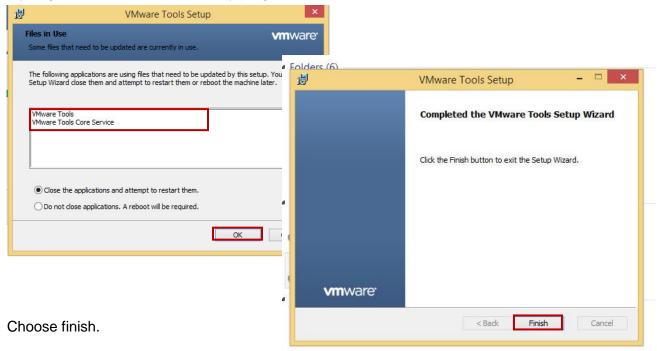

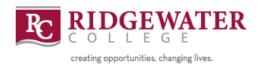

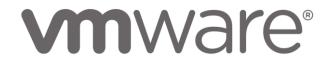

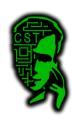

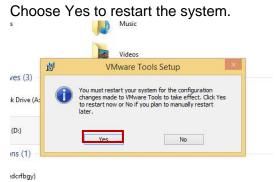

Congratulations. VMware Tools is now installed.

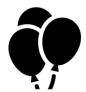